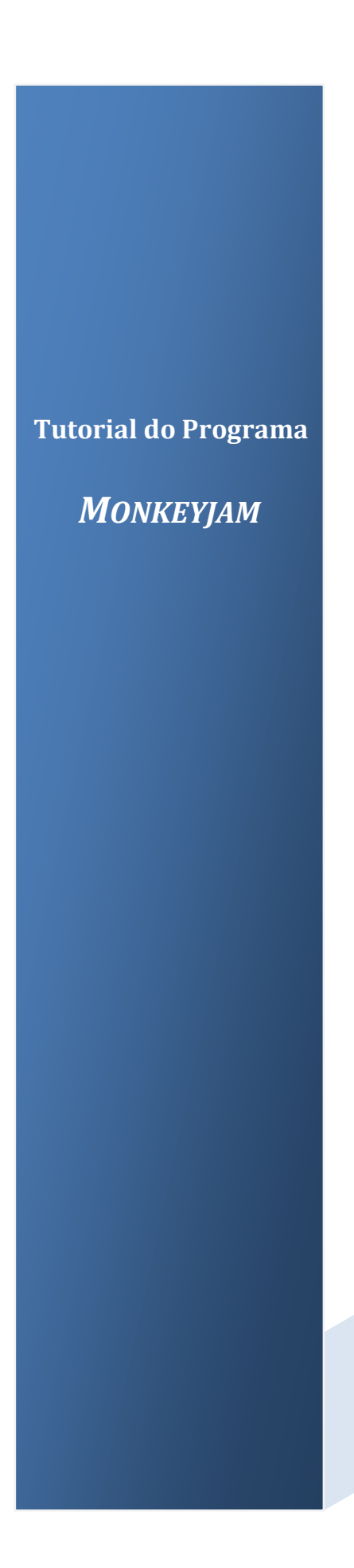

Pode descarregar gratuitamente o programa em:

<http://monkeyjam.org/download>

1 - Depois de fotografar, crie uma pasta no ambiente de trabalho com o nome "**Ateliê de Cinema**";

- 2 Copie as fotografias para essa pasta;
- 3 Abra o **Monkeyjam;**
- 

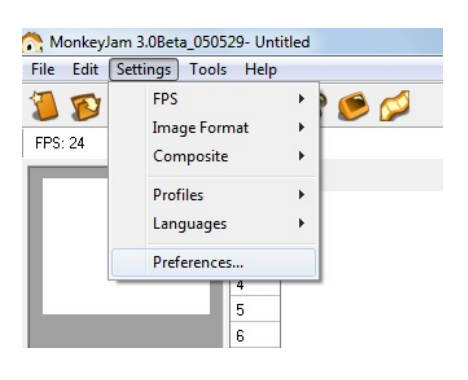

# 4 - Vá a **Settings** e clique em **Preferences: 5-** Em **Default Storage Folder**, a pasta que criou.

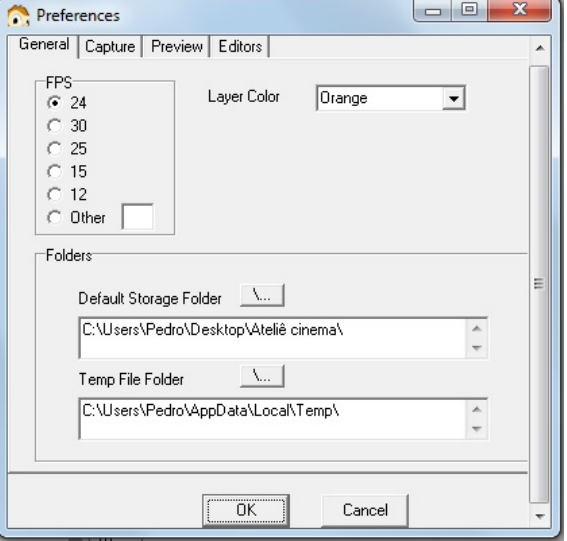

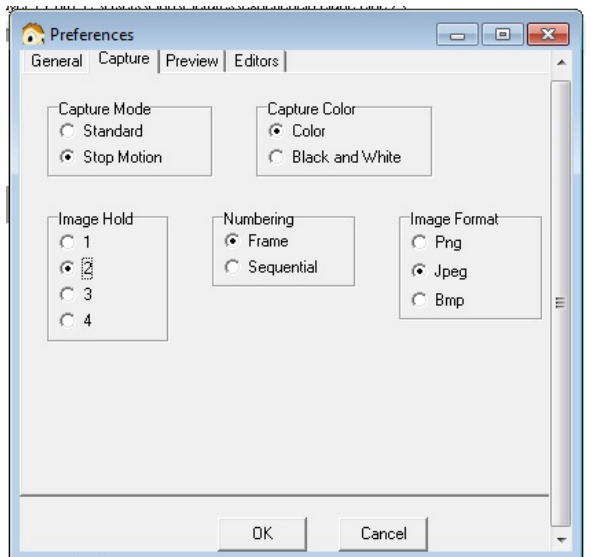

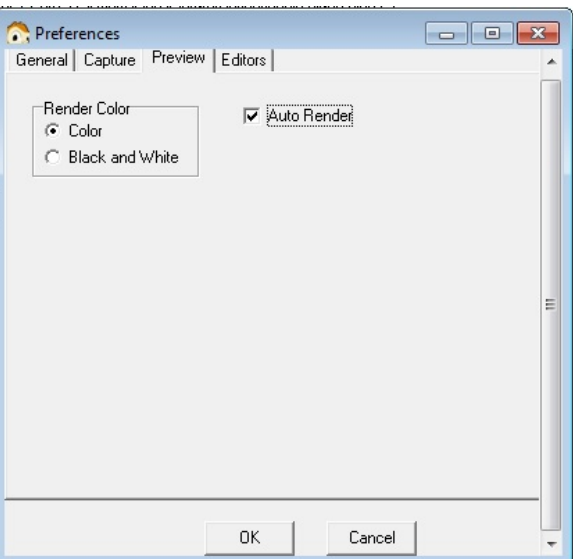

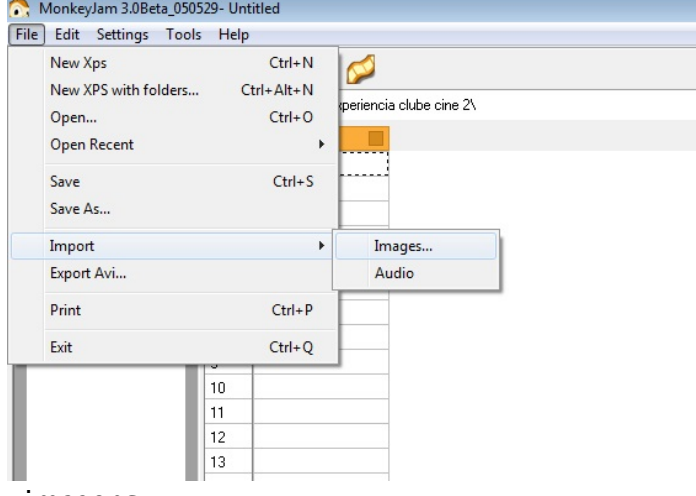

### 6 - Clique em **File** > **Import** > **Images.** 7 **-** Selecione a pasta com as

### imagens.

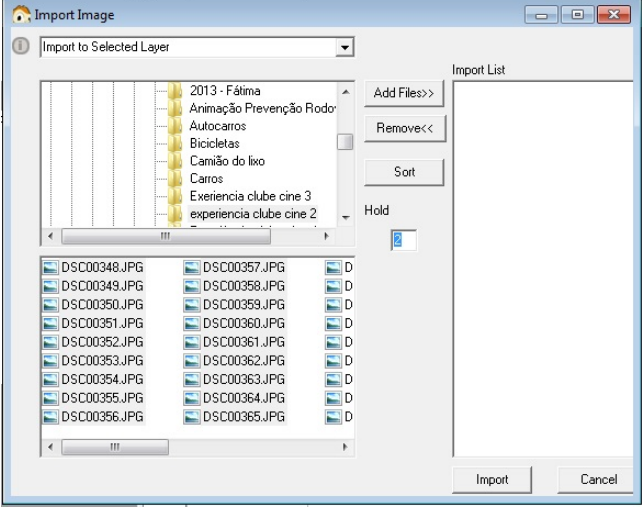

### Manuel The Theory Import to Selected Layer  $\overline{\phantom{0}}$ Import List 2013 - Fátima Add Files>>  $\mathbf{r}$ zoro - rauma<br>Animação Prevenção Rodo<br>Autocarros<br>Bicicletas Remove<<  $\blacksquare$ Camião do lixo<br>Carros<br>Exeriencia clube cine 3 Sort Hold  $\sqrt{2}$  $\overline{1}$ ■ DSC00357.JPG<br>■ DSC00358.JPG<br>■ DSC00359.JPG<br>■ DSC00360.JPG<br>■ DSC00361\_JPG ■ DSC00348JPG<br>■ DSC00349JPG<br>■ DSC00350JPG<br>■ DSC00352JPG **Theodooooo** DSC00360.JPG DECODED NOT<br>
DECODE SAUPO DSC00362.JPG DSC00364.JPG  $\bar{r}$  $\epsilon$ Import Cancel

## 8 - Escreva **2** no campo **Hold**. 9 - Escolha as imagens pretendidas

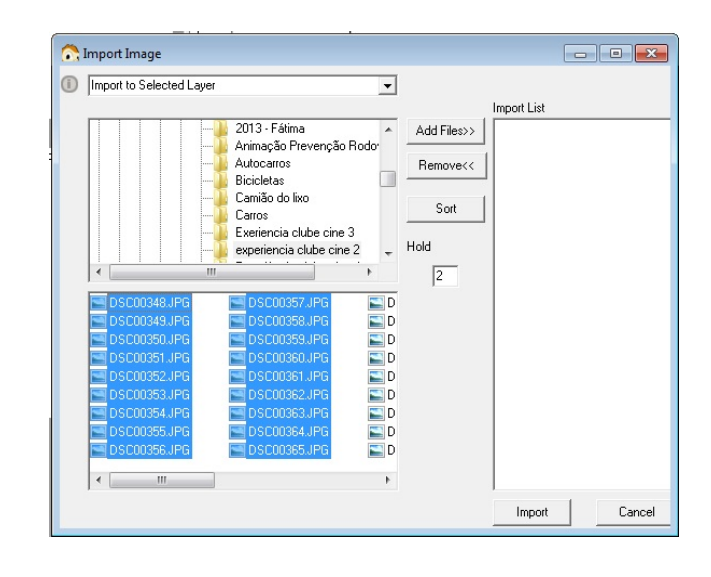

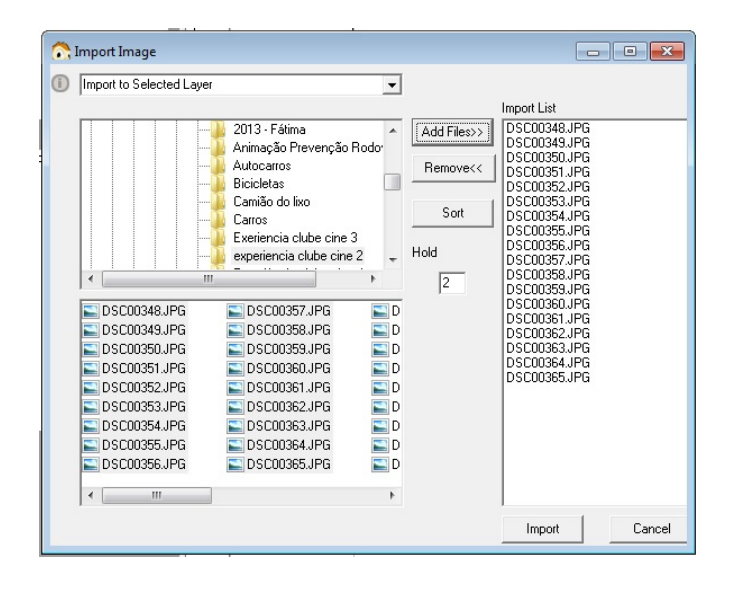

### 10 - Clique em **Add Files** 11 - Clique em **Tools**> **Preview**

### 12 - Clique em **File** > **Export Avi**